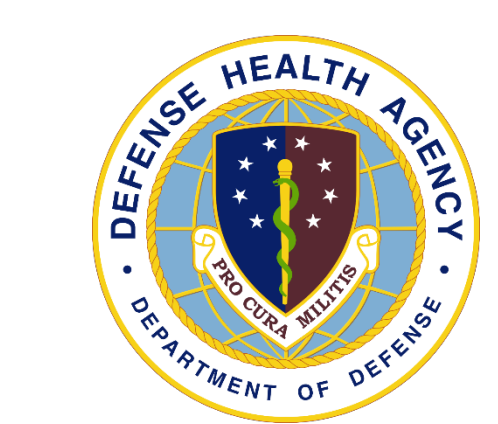

### DHA UBO Webinar

# HealtheAnalytics: Revenue Cycle UBO Reporting Overview

Alex Ames, DHA UBO Contract Support

November 2023

## What is HealtheAnalytics: Revenue Cycle (HARC)

- HARC is a reporting platform for MHS GENESIS and Cerner Patient Accounting RevCycle data.
- HARC is separate from Discern Reporting portal, but contains many of the same reports.
- Reports are available in HARC for different solutions, including "Business Operations" and Patient Administration.
- Why use HARC? HARC is more standardized than Discern when it comes to data filters, inputs and outputs, and will more easily manage large volumes of data.

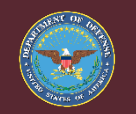

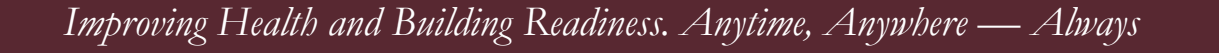

### HARC Reporting Link and Access

• HealtheAnalytics can be accessed at the below URL, not from the Citrix Storefront icon where you access Revenue Cycle.

**HealtheAnalytics** 

<https://federal.analytics.healtheintent.ehr.gov/>

- If you need access, contact your Local Training and Roles Manager (TRM), they should assist with inputting a ticket to request access to HARC.
- Please contact the DHA Global Service Center (dhagsc@health.mil) for any system issues and to input a request for access.

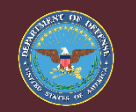

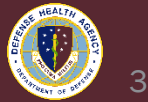

### Running a HARC Report

1. Log in to [https://federal.analytics.healtheintent.ehr.gov](https://federal.analytics.healtheintent.ehr.gov/)

2. Select the "DHA Windows Login (ADFS)" link.

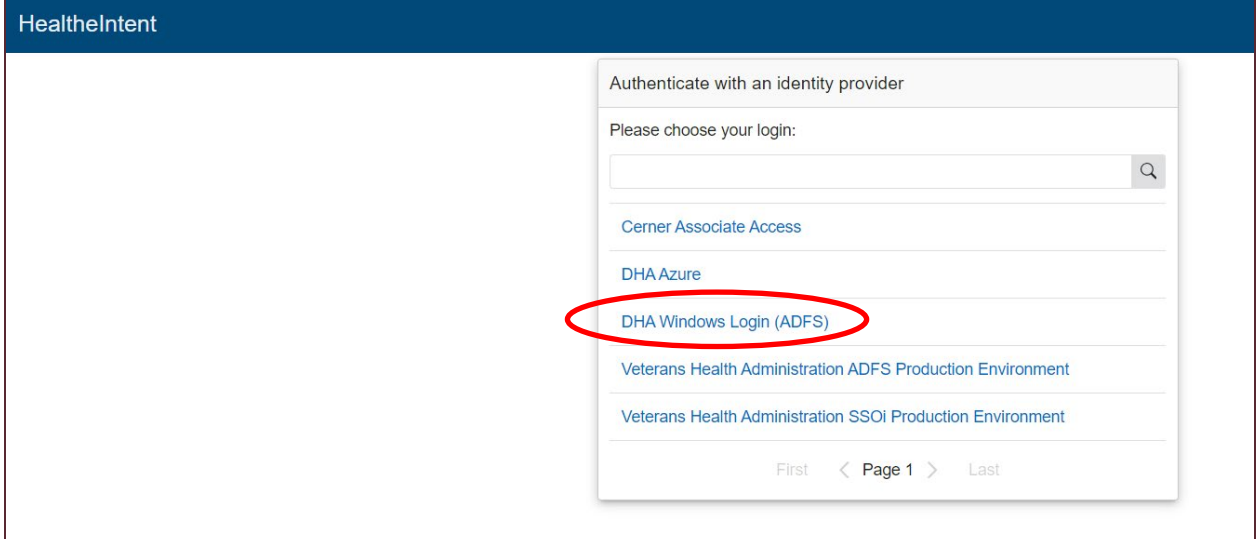

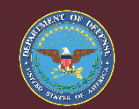

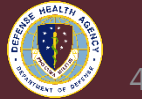

- 3. Select the authentication credential on your CAC, select OK.
- 4. Select Ok on the auth.health.mil window.
- 5. Select "All Projects" on the left side of the HealtheAnalytics window.
- 6. Select "Business Operations Revenue Cycle".

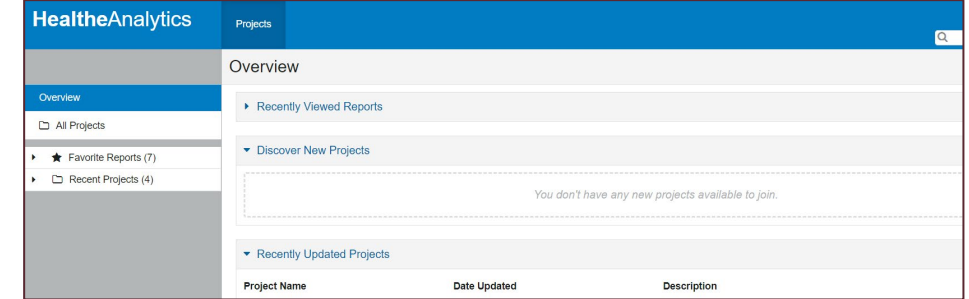

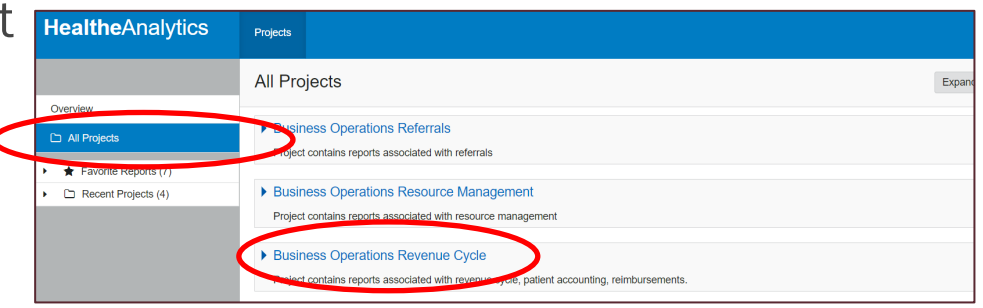

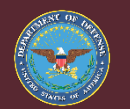

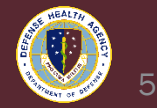

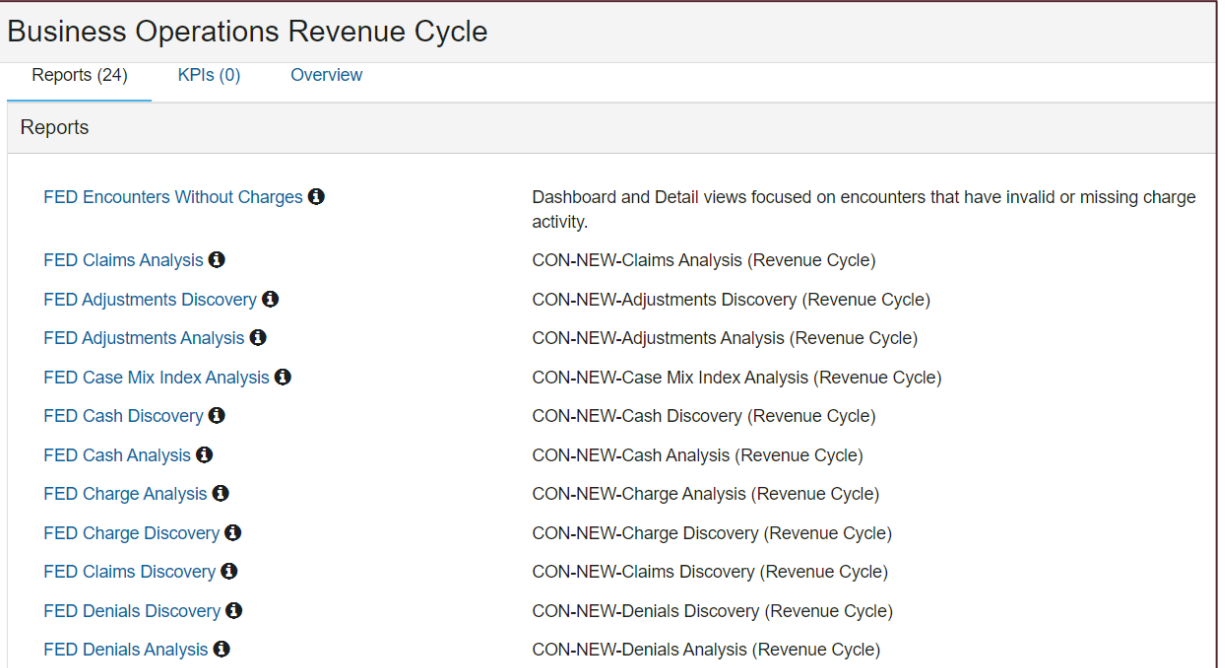

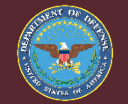

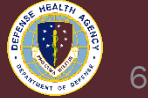

#### Projects

#### **Business Operations Revenue Cycle**

FED Denials Discovery <sup>1</sup> FED Denials Analysis <sup>O</sup> FED DNFB Analysis Encounter <sup>6</sup> FED DNFB Discovery Encounter **O** FED Midnight Census Analysis <sup>6</sup> FED Encounter Demographics Analysis <sup>1</sup> FED Census Management Analysis <sup>1</sup> FED Patient AR Discovery Encounter <sup>6</sup> FED Patient AR Analysis Encounter <sup>0</sup> FED Patient AR Balance Control O FED Claim Life Cycle Discovery <sup>1</sup> FED Claim Edit Analysis <sup>1</sup> FED Claim Edit Discovery **O** Practice Management (Cerner) **←** 

CON-NEW-Denials Discovery (Revenue Cycle) CON-NEW-Denials Analysis (Revenue Cycle) CON-NEW-DNFB Analysis Encounter (Revenue Cycle) **CON-NEW-DNFB Discovery Encounter (Revenue Cycle) CON-NEW-Midnight Census Analysis (Revenue Cycle)** CON-NEW-Encounter Demographics Analysis (Revenue Cycle) CON-NEW-Census Management Analysis (Revenue Cycle) CON-NEW-Patient AR Discovery Encounter (Revenue Cycle) CON-NEW-Patient AR Analysis Encounter (Revenue Cycle) CON-NEW-Patient AR Balance Control (Revenue Cycle) CON-NEW-Claim Life Cycle Discovery (Revenue Cycle) CON-NEW-Claim Edit Analysis (Revenue Cycle) CON-NEW-Claim Edit Discovery (Revenue Cycle) **Practice Management metrics** 

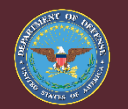

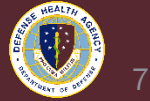

- 7. Click the report you want to run. I used FED Claims Analysis Report for the following example.
	- After running reports you will see them appear in the 'Recent Projects' folder where you can find them faster in the future or favorite the report by clicking the star next to the report.

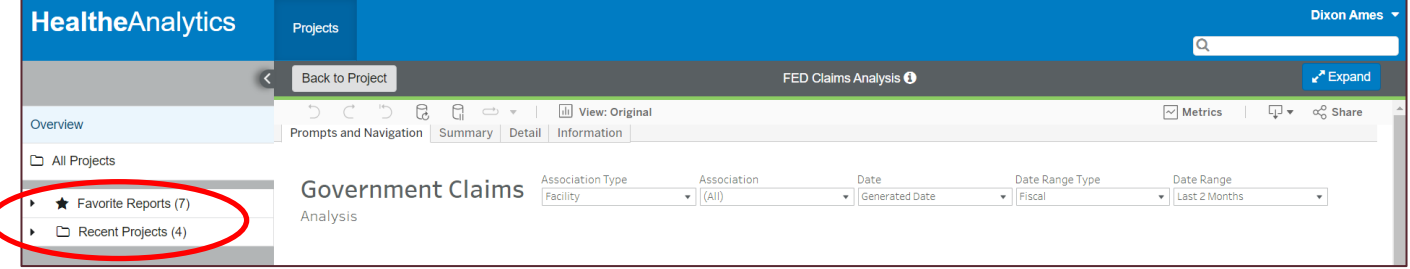

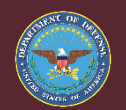

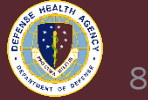

#### 8. Under the "Prompts and Navigation" tab, select Billing Org under "Association Type".

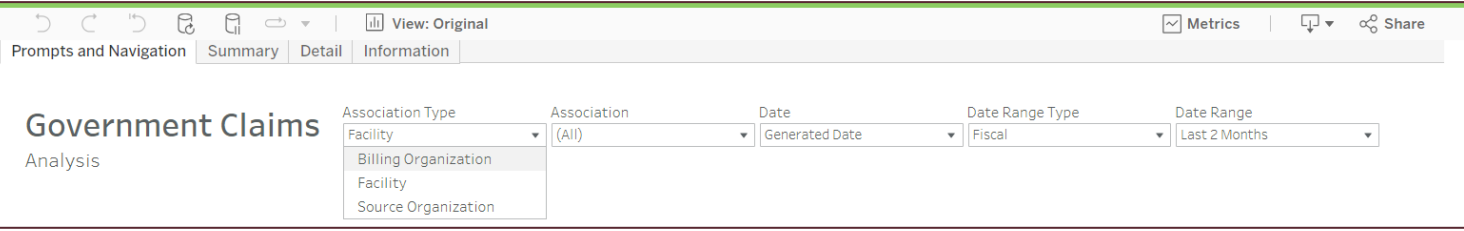

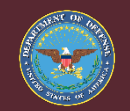

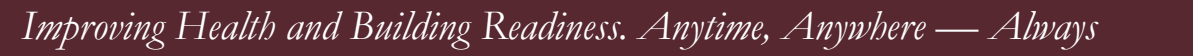

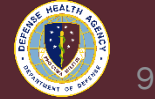

9. Select our Billing Org under "Association Type". Not that you may not have more than one Billing Org depending on your access.

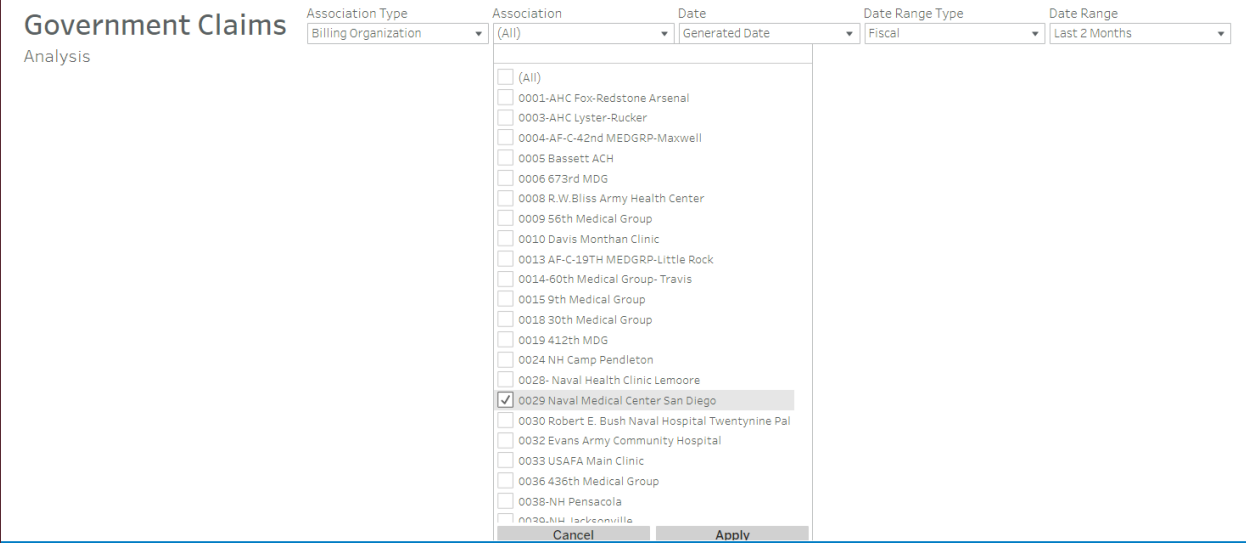

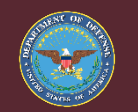

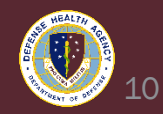

10. Select a Date Range depending on the report range you'd like to pull back, most of the time you may prefer to select 'Custom' and specify or type the date range.

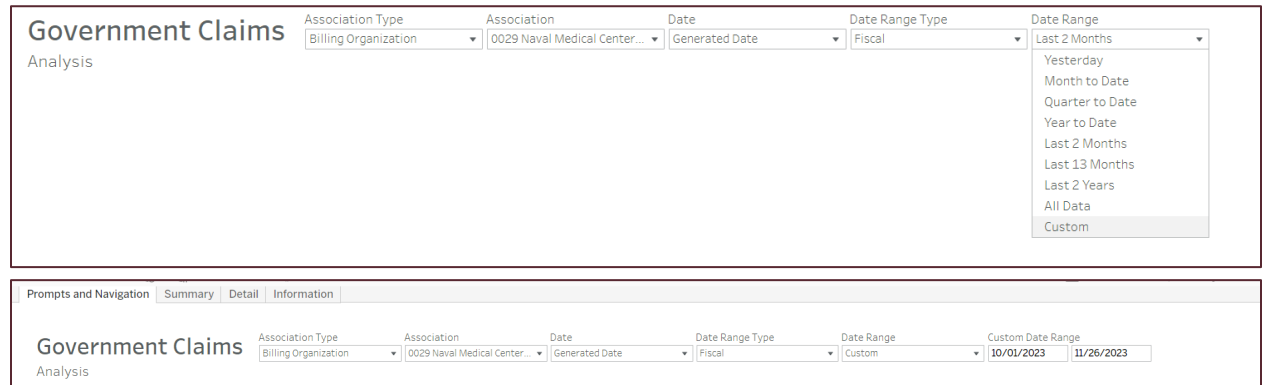

• Note, if no data are later generated, change this date to one day previous or more until the data populates. There is a lag in the system.

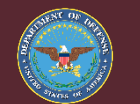

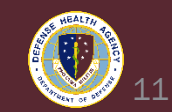

11. Select the "Summary" tab towards the top of the page.

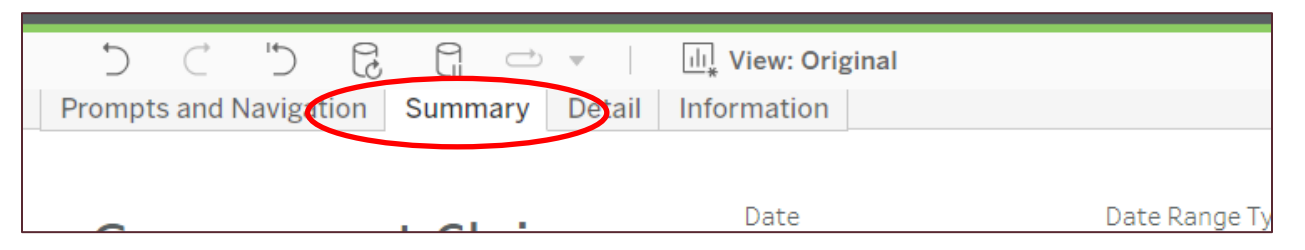

12. Select the pause icon; the second barrel shaped icon above the "Summary" tab.

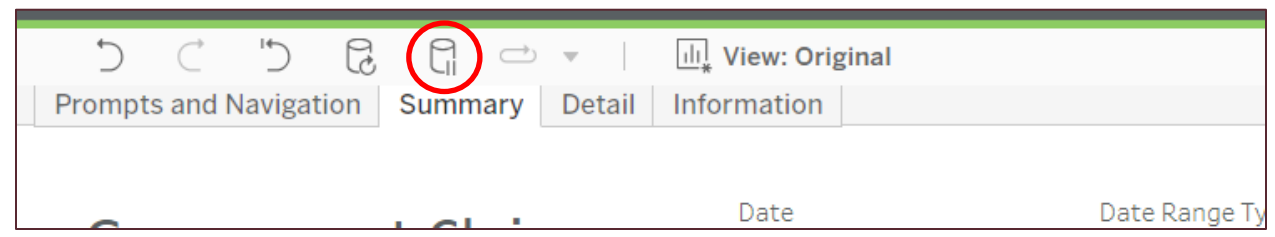

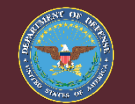

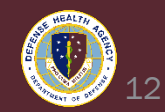

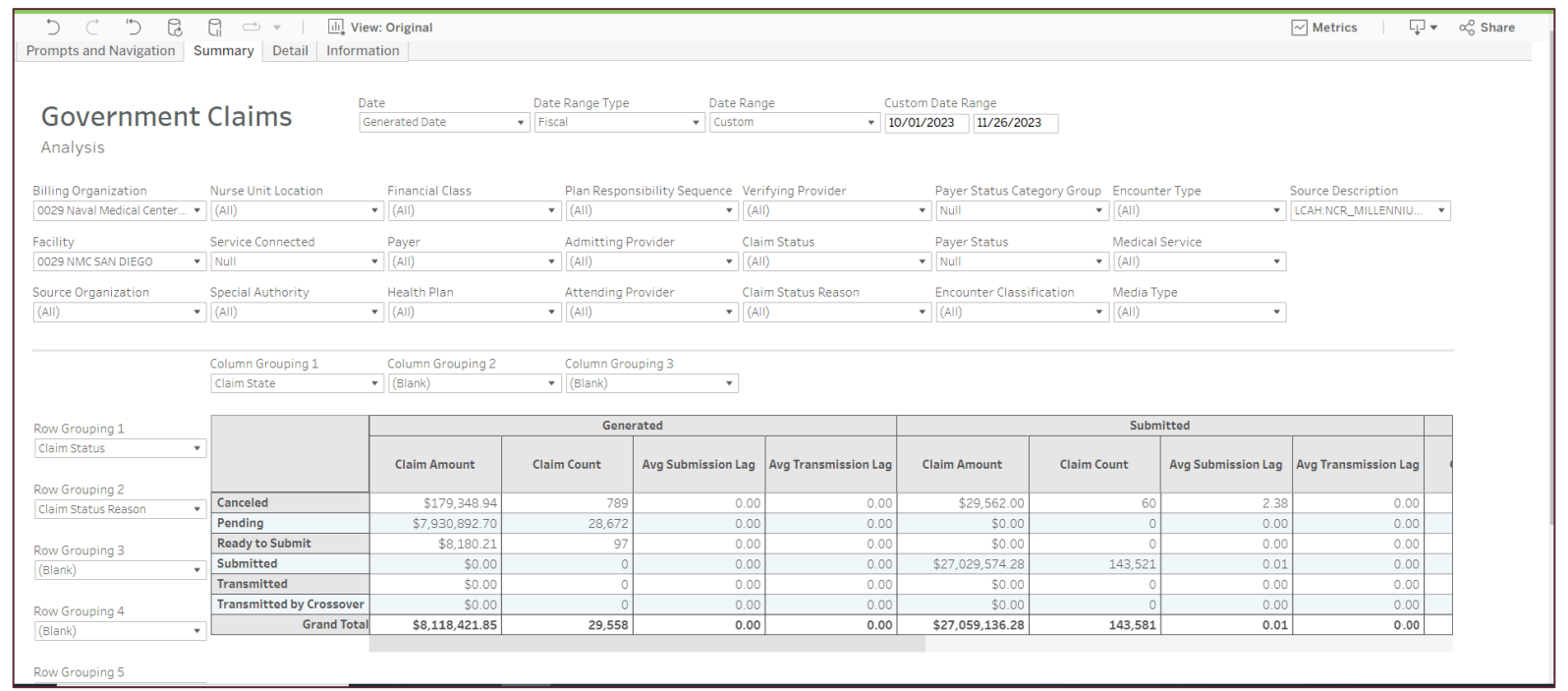

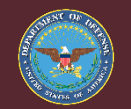

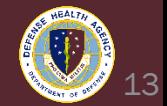

13. Select the Financial Class or Primary Financial Class drop down, un-select the Tricare and TRICARE 2 Financial Class for most reports. Scroll down the list and select "Apply".

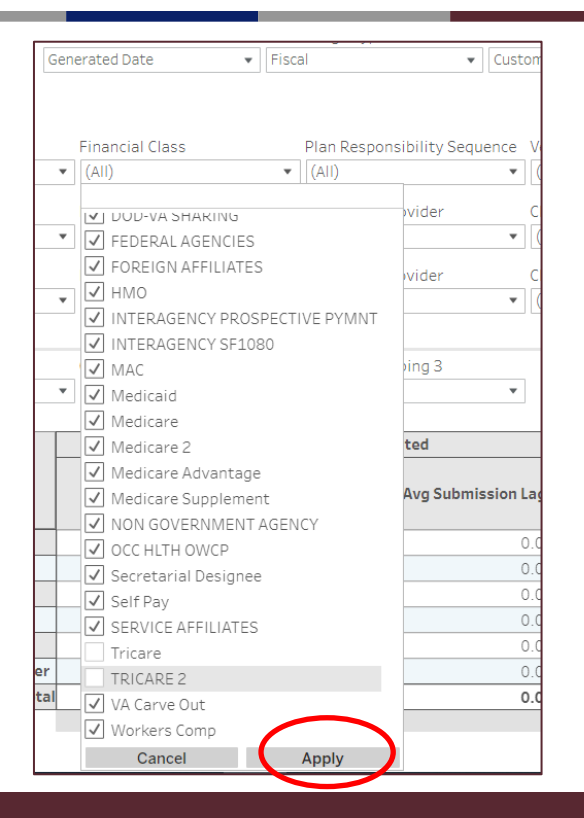

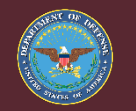

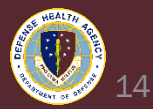

- Claims with a Financial Class of TRICARE (or TRICARE 2) represent care provided to active duty service members or beneficiaries and do not constitute receivables or expectation of collection. These encounters are creating claims in order to pass those claims through a consistent set of clinical scrubber edits to ensure that the data quality on TRICARE encounters is scrutinized in the same manner as billable receivables.
- In most UBO use cases, the TRICARE and TRICARE 2 financial class should be excluded from the Claims analysis report.

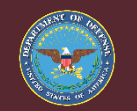

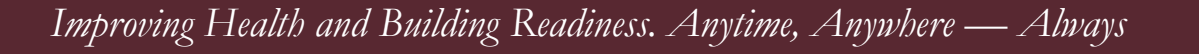

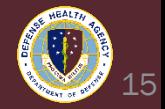

14. In addition to Financial Class, you can filter out Encounter Types that we wouldn't expect billable charges on. Remember to select Apply after making changes.

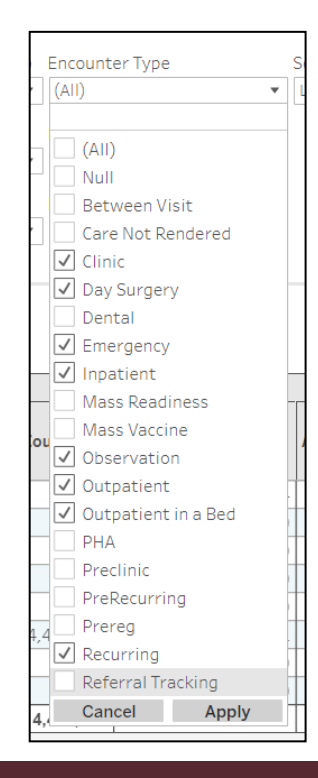

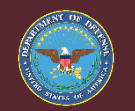

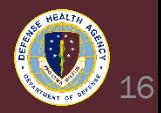

- 15. From here, you can either develop a summary table within the HARC Analysis report Summary tab, or export the data to Excel to further analyze.
	- To export the data to Excel, you must first consolidate all of the Summary view data in order to drill to the Detail tab.
	- Note: The detail tab will not populate by just selecting Detail from the top, you must follow the steps on the following slides.

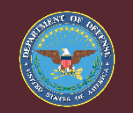

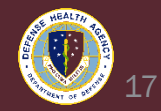

16. Change "Column Grouping 1", "Column Grouping 2", "Column Grouping 3", "Row Grouping 1", "Row Grouping 2", "Row Grouping 3", "Row Grouping 4", and "Row Grouping 5" to (Blank).

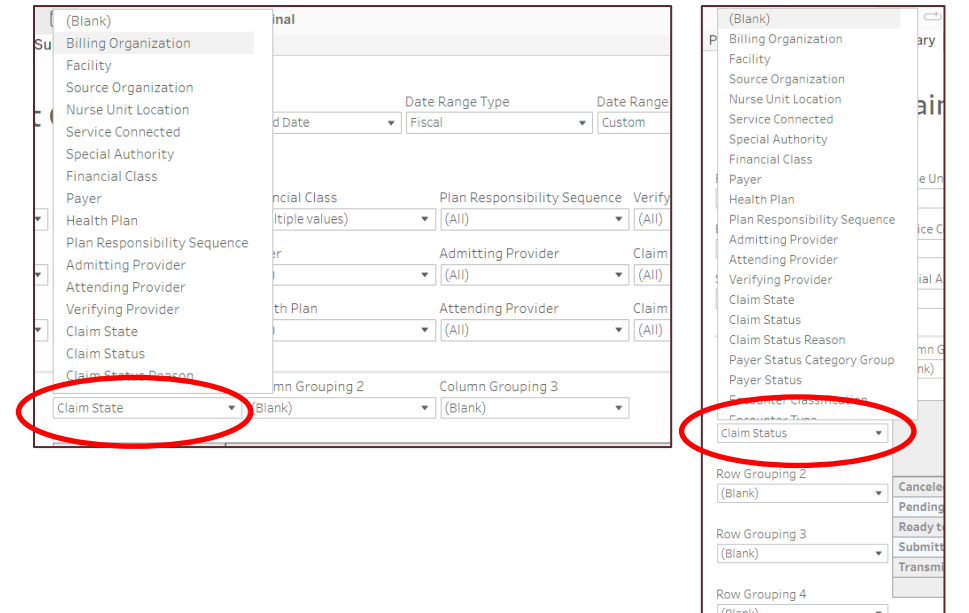

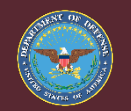

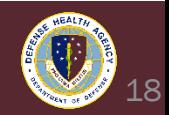

17. Click Play/Pause icon again to refresh data with all previous

filters and changes.

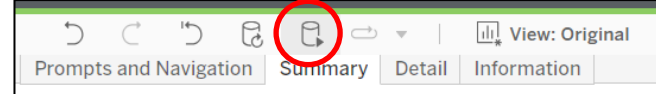

18. You should now see a single row populated in the summary table for the filtered data.

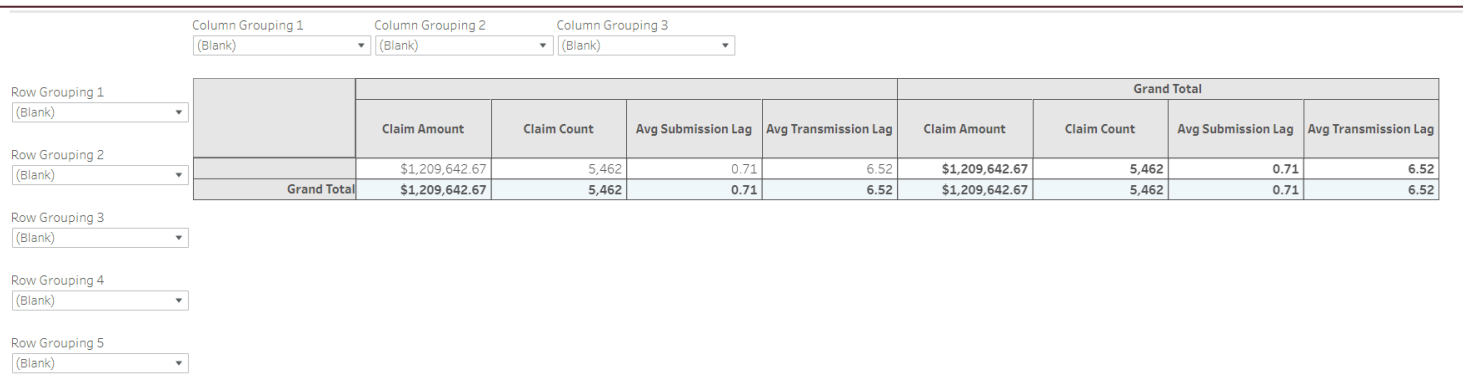

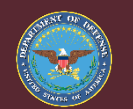

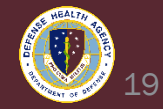

### 19. In a white cell that is not part of the Grand Total Row, left click and hover over the cell to select "Drill to Detail".

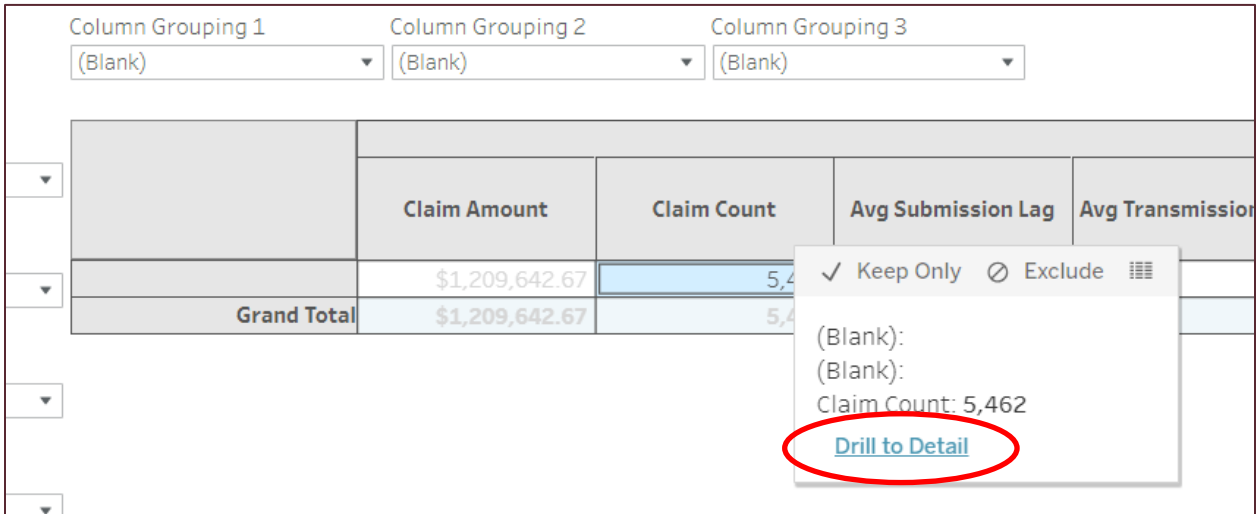

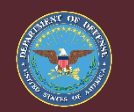

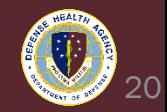

### 20. The data should now load in a table on the Detail tab in HARC. Note: It may take a few minutes depending on the size of the report and data.

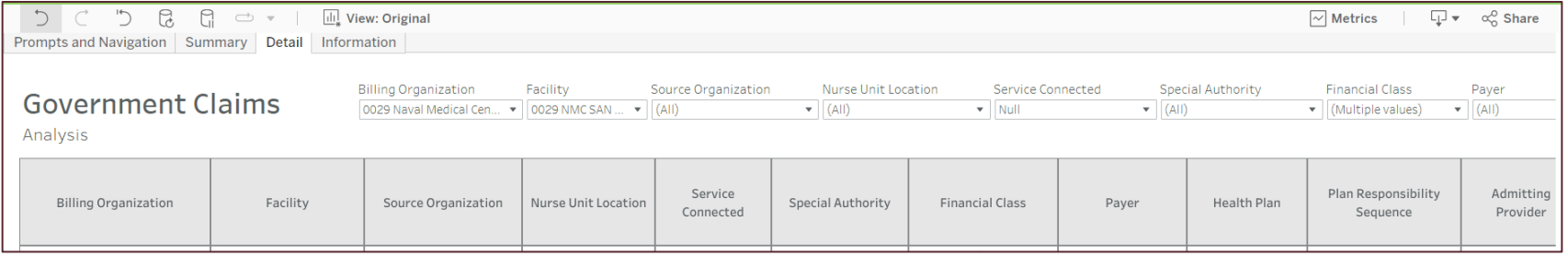

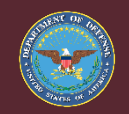

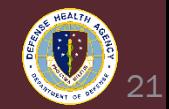

21. To export the data to Excel, select from the top right the dropdown button and select 'Crosstab'.

22. Select Excel format and click Download.

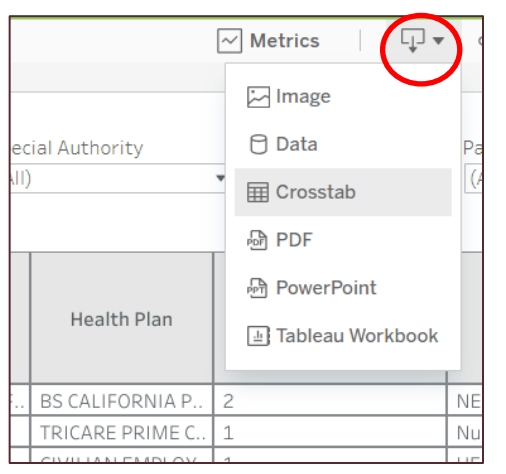

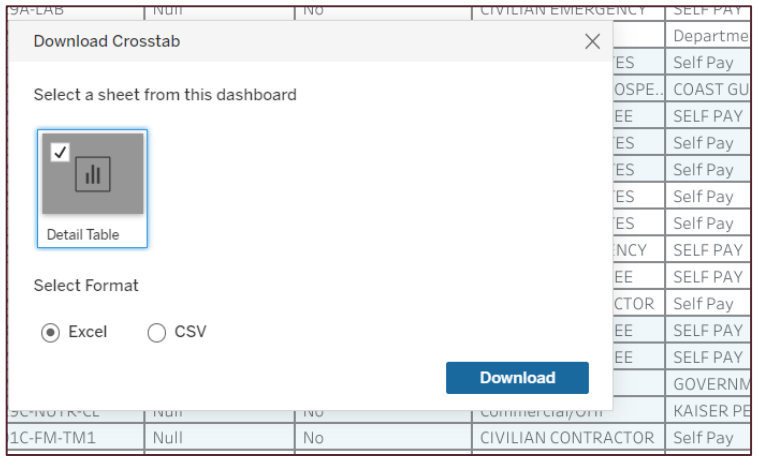

![](_page_21_Picture_5.jpeg)

![](_page_21_Picture_7.jpeg)

23. Re-name and save the report locally or to a shared drive where you store your documents and can retrieve later.

![](_page_22_Picture_2.jpeg)

![](_page_22_Picture_3.jpeg)

![](_page_22_Picture_5.jpeg)

### Summarizing HARC Report Data

### 24. Further summarize HARC report data in Excel using a Pivot Table.

### 25. To create a Pivot Table, open Excel and ensure all banners are accepted or cleared.

![](_page_23_Picture_29.jpeg)

![](_page_23_Picture_4.jpeg)

![](_page_23_Picture_5.jpeg)

![](_page_23_Picture_6.jpeg)

#### 26. Create a New Sheet by clicking the Plus button at the bottom of the Workbook.

![](_page_24_Picture_2.jpeg)

27. From the top ribbon, select Insert and then PivotTable.

![](_page_24_Picture_4.jpeg)

![](_page_24_Picture_5.jpeg)

![](_page_24_Picture_7.jpeg)

### 28. In the Table/Range field, navigate to Sheet1 with your exported data with the cursor inside Table/Range.

![](_page_25_Picture_23.jpeg)

![](_page_25_Picture_3.jpeg)

![](_page_25_Picture_5.jpeg)

29. Select all of your exported data. You can click and hold then move the cursor manually, or use a shortcut by selecting Column A, then on your keyboard Shift  $+$  Ctrl  $+$  Right arrow.

![](_page_26_Picture_2.jpeg)

![](_page_26_Picture_3.jpeg)

![](_page_26_Picture_5.jpeg)

30. Select all of your exported data. You can click and hold then move the cursor manually, or use a shortcut by selecting Column A, then on your keyboard Shift  $+$  Ctrl  $+$  Right arrow.

31. Click OK.

![](_page_27_Picture_3.jpeg)

![](_page_27_Picture_4.jpeg)

![](_page_27_Picture_6.jpeg)

32. From the PivotTable Fields box that appears on the righthand side of the screen, you can add Filters, Create Rows, Columns, and Values depending on how you would like the data summarized from your exported data.

![](_page_28_Figure_2.jpeg)

![](_page_28_Picture_3.jpeg)

![](_page_28_Picture_5.jpeg)

33. As an example, to create a Summary PivotTable for Claims by Claim Status including Total Count and Sum of Claim Amount, drag Claim Status to the Rows Field. Drag Claim Number and Claim Amount to the Values Field.

![](_page_29_Figure_2.jpeg)

![](_page_29_Picture_3.jpeg)

![](_page_29_Picture_5.jpeg)

#### 33. The resulting Summary table is shown below:

![](_page_30_Picture_19.jpeg)

![](_page_30_Picture_3.jpeg)

![](_page_30_Picture_5.jpeg)

- What if I prefer not to Export to Excel and do not want to learn PivotTables?
	- You can use the Summary tab from the HARC reporting platform just like a PivotTable in Excel, but you won't have all the Detail later to investigate accounts unless you drill to detail.
- Return to Step 16 above, and instead of setting all Column and Row groupings to blank, you can instead retain the summary values that are defaulted or adjust from the default.

![](_page_31_Picture_4.jpeg)

![](_page_31_Picture_5.jpeg)

32

- You can further export data from the Summary tab itself as well.
- From the Summary tab, select the Download dropdown and choose either PDF, Image, or Crosstab.

![](_page_32_Picture_44.jpeg)

• Choosing PDF will allow you to select only the specific data table to PDF if you so choose, and selecting Crosstab will allow you to export the Summary Table to Excel.

![](_page_32_Picture_5.jpeg)

![](_page_32_Picture_6.jpeg)

- You can also save your Summary views for future use to save time in making the same Filter and Row/Column Grouping selections:
	- Select 'View:' button near the top of the Summary tab once all your filters and selections are made
	- Type a name in Name this view, and select Save
	- Then, switch to the Saved View when running future reports which should appear under My Views

![](_page_33_Picture_5.jpeg)

![](_page_33_Picture_6.jpeg)

![](_page_33_Picture_7.jpeg)

![](_page_33_Picture_9.jpeg)

- On the following slides are the default Summary Table groupings by HARC report.
- Claims Analysis:

![](_page_34_Picture_32.jpeg)

![](_page_34_Picture_4.jpeg)

![](_page_34_Picture_5.jpeg)

![](_page_34_Picture_6.jpeg)

#### • Claim Edit Analysis:

![](_page_35_Picture_21.jpeg)

![](_page_35_Picture_3.jpeg)

![](_page_35_Picture_5.jpeg)

#### • Patient AR Analysis Encounter:

![](_page_36_Picture_22.jpeg)

![](_page_36_Picture_3.jpeg)

![](_page_36_Picture_5.jpeg)

#### • DNFB Analysis Encounter:

![](_page_37_Picture_21.jpeg)

![](_page_37_Picture_3.jpeg)

![](_page_37_Picture_5.jpeg)

#### • Cash Analysis:

![](_page_38_Picture_21.jpeg)

![](_page_38_Picture_3.jpeg)

![](_page_38_Picture_5.jpeg)

#### • Charge Analysis:

![](_page_39_Picture_21.jpeg)

![](_page_39_Picture_3.jpeg)

![](_page_39_Picture_5.jpeg)

### Common HARC Questions

- Who is responsible for running these reports?
	- MTF UBO Staff at all levels may run these reports, but in particular UBO managers may find these reports useful for answering questions from leadership and reporting performance. View these reports as tools to answer questions.
- What reports should I run, or what do these reports contain?
	- See next slide with a table of reports.
- What is the difference between HARC "Analysis" and "Discovery" reports?
	- Discovery reports are drawn from the same data tables and source as the Analysis reports, but serve a different function. The Discovery reports are dashboards with built in metrics and trending graphs, but many of the same filters as the Analysis reports. Use the Analysis reports in order to Summarize and download data, use the Discovery reports to track and trend data over time.

![](_page_40_Picture_7.jpeg)

![](_page_40_Picture_9.jpeg)

### Patient Accounting Discern & HealtheAnalytics Reports

![](_page_41_Picture_187.jpeg)

![](_page_41_Picture_2.jpeg)

![](_page_41_Picture_4.jpeg)

# Discovery Report Example: Claim Edit Discovery

![](_page_42_Figure_1.jpeg)

![](_page_42_Picture_2.jpeg)

![](_page_42_Picture_4.jpeg)

## Additional Resources

- DHA UBO Revenue Cycle HelpFul HandOuts: MHS GENESIS [UBO Revenue Cycle \(health.mil\)](https://gcc02.safelinks.protection.outlook.com/?url=https%3A%2F%2Finfo.health.mil%2Fbus%2Fbrm%2Fubo%2FPages%2FUBORC.aspx&data=05%7C01%7Caames%40triafed.com%7C35344c7822404c98790708dbef90e9f8%7C448649d2625b40eb9d855e1e14d01f6c%7C0%7C0%7C638367177928382091%7CUnknown%7CTWFpbGZsb3d8eyJWIjoiMC4wLjAwMDAiLCJQIjoiV2luMzIiLCJBTiI6Ik1haWwiLCJXVCI6Mn0%3D%7C3000%7C%7C%7C&sdata=yceDSt1p0heJNPbUKsfNfrd5U8yAztxOEhHR14JpNfQ%3D&reserved=0)
- 
- HealtheAnalytics Project Portal / log on URL: [https://federal.analytics.healtheintent.ehr.gov](https://federal.analytics.healtheintent.ehr.gov/)
- 
- Federal Reporting Content Catalog: <https://federalcontentcatalog.cerner.com/>
- 
- HealtheAnalytics: Revenue Cycle Help Page <https://wiki.ucern.com/x/MecvVw>
- 
- Overview of Standardized Data Models <https://wiki.cerner.com/x/q5VzYw>
- 
- 
- KPI Data Dictionary <https://wiki.ucern.com/x/4IDiXw>
- 
- HealtheAnalytics: Revenue Cycle Community Page: [https://community.cerner.com/t5/HealtheAnalytics-Revenue-Cycle/gh-p/healtheanalytics-](https://community.cerner.com/t5/HealtheAnalytics-Revenue-Cycle/gh-p/healtheanalytics-revenue-cycle-) [revenue-cycle-](https://community.cerner.com/t5/HealtheAnalytics-Revenue-Cycle/gh-p/healtheanalytics-revenue-cycle-)

![](_page_43_Picture_15.jpeg)

![](_page_43_Picture_16.jpeg)

![](_page_43_Picture_17.jpeg)

![](_page_44_Picture_0.jpeg)

• Please place your questions in the chat

![](_page_44_Picture_2.jpeg)

![](_page_44_Picture_4.jpeg)

### Instructions for CEU Credit

This in-service webinar has been approved by the American Academy of Professional Coders (AAPC) for 1.0 Continuing Education Unit (CEU) credit for DoD personnel (.mil address required). Granting of this approval in no way constitutes endorsement by the AAPC of the program, content or the program sponsor. There is no charge for this credit.

#### • Live broadcast webinar (Post-Test not required)

- Login prior to the broadcast with your: 1) full name; 2) Service affiliation; and 3) e-mail address
- View the entire broadcast
- After completion of both live broadcasts and after attendance records have been verified, a Certificate of Approval including an AAPC Index Number will be sent via e-mail to participants who logged in or e-mailed as required. This may take several business days.

#### • Archived webinar (Post-Test required)

- View the entire archived webinar (free and available on demand at [https://health.mil/Military-Health-Topics/Access-Cost-Quality-and-](https://health.mil/Military-Health-Topics/Access-Cost-Quality-and-Safety/Uniform-Business-Office/UBO-Learning-Center/Archived-Webinars)[Safety/Uniform-Business-Office/UBO-Learning-Center/Archived-Webinars](https://health.mil/Military-Health-Topics/Access-Cost-Quality-and-Safety/Uniform-Business-Office/UBO-Learning-Center/Archived-Webinars))
- Complete a post-test available *within* the archived webinar
- E-mail answers to [ubo.helpdesk@intellectsolutions.com](mailto:ubo.helpdesk@intellectsolutions.com)
- If you receive a passing score of at least 70%, we will e-mail MHS personnel with a .mil email address a Certificate of Approval including an AAPC Index Number
- The original Certificate of Approval may not be altered except to add the participants name and webinar date or the date the archived Webinar was viewed. Certificates should be maintained on file for at least six months beyond your renewal date in the event you are selected for CEU verification by AAPC
- For additional information or questions regarding AAPC CEUs, please contact the AAPC.
- Other organizations, such as American Health Information Management Association (AHIMA), American College of Healthcare Executives (ACHE), and American Association of Healthcare Administrative Managers (AAHAM), may also grant credit for DHA UBO Webinars. Check with the organization directly for qualification and reporting guidance.

![](_page_45_Picture_14.jpeg)

![](_page_45_Picture_16.jpeg)